# **Serienbriefe erstellen**

Serienbriefe sind verschiedene Versionen eines Textes, der gleichbleibende (allgemeine) und variable Textelemente enthält. Dazu sind zwei Dateien notwenig:

- **Hauptdatei (Textdatei),** die den gleichbleibenden Text enthält
- **Datenquelle (Steuerdatei),** mit Variablen (z. B. Adressen)

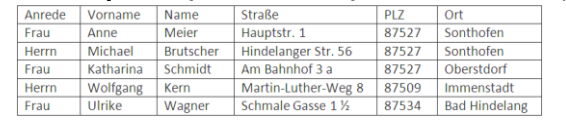

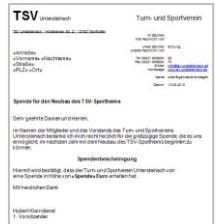

### **Seriendruck starten**

Als ersten Schritt öffnen Sie die Datei, die ihre Textdatei enthält. (Briefmaske mit Text). Word besitzt einen Seriendruck-Manager, der das Erstellen von Serienbriefen sehr vereinfacht. Der Manager wird mit dem Befehl "Seriendruck starten" über den Reiter "Sendungen" aufgerufen.

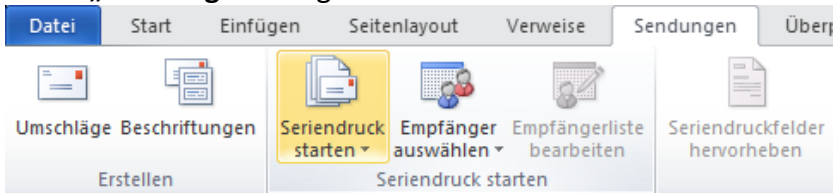

Legen Sie hier fest, welche Art von Dokument Sie erstellen wollen. Wählen Sie *"***Briefe***".*

Alternativ lässt sich ein Seriendruck-Assistent aufrufen, der durch die

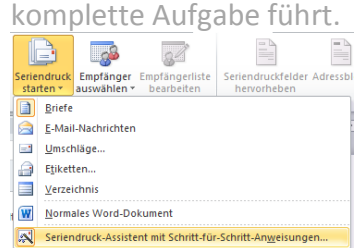

#### Startdokument wählen Wie möchten Sie Thre Briefe einrichten? Aktuelles Dokument verwender Mit Vorlage beginnen Mit vorhandenem Dokument beginnen **Aktuelles Dokument verwenden** Schrift 2 von 6 → Weiter: Empfänger wählen

 $\overline{\phantom{0}}$   $\times$ 

← Zurück: Dokumenttyp wähler

Seriendruck

#### **Empfänger auswählen**

auswählen \*

Seriendruck Empfänger

starten \*

**Briefe** 

Der nächste Schritt ist die Auswahl der Datenquelle. Wählen Sie "**Empfänger auswählen**".

Legen Sie fest, ob eine Datenquelle neu erstellt oder eine vorhandene Datenquelle geöffnet werden soll. Haben Sie noch keine Adressen abgespeichert, wählen Sie "**Neue Liste eingeben**". Siehe Nr.

Haben Sie bereits eine Datenquelle erstellt, wählen Sie hier "**Vorhandene Liste verwenden**". Weiter bei Nr.

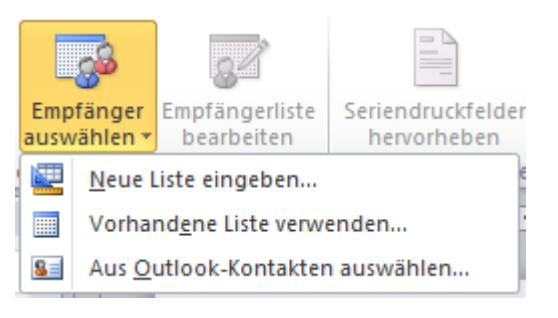

### **Neue Liste eingeben – Datenbank erstellen**

Um eine neue Datenbank mit Adressen zu erstellen, erscheint nach dem Betätigen der Schaltfläche

ein Fenster, Neue Liste eingeben... in dem Sie die Adressen eintragen können. Tragen Sie in das hellblau unterlegte Feld die entsprechenden Angaben ein. Um zum nächsten Feld zu gelangen, drücken Sie die Tab-Taste. Sind vorgegebene Spalten überflüssig oder wünschen Sie eine andere Beschriftung einzelner Spalten, so klicken Sie in diesem Fenster auf

Spalten anpassen... . Im nächsten Fenster lassen sich nun Feldnamen (Spaltenüberschriften) löschen (D, umbenennen 2 oder hinzufügen. 3 Die Reihenfolge der Feldnamen ist unwichtig; kann aber wegen der Übersichtlichkeit umgestellt werden.

Nachdem alle Adressen eingetragen sind, werden Sie aufgefordert diese Daten abzuspeichern. Weiter bei

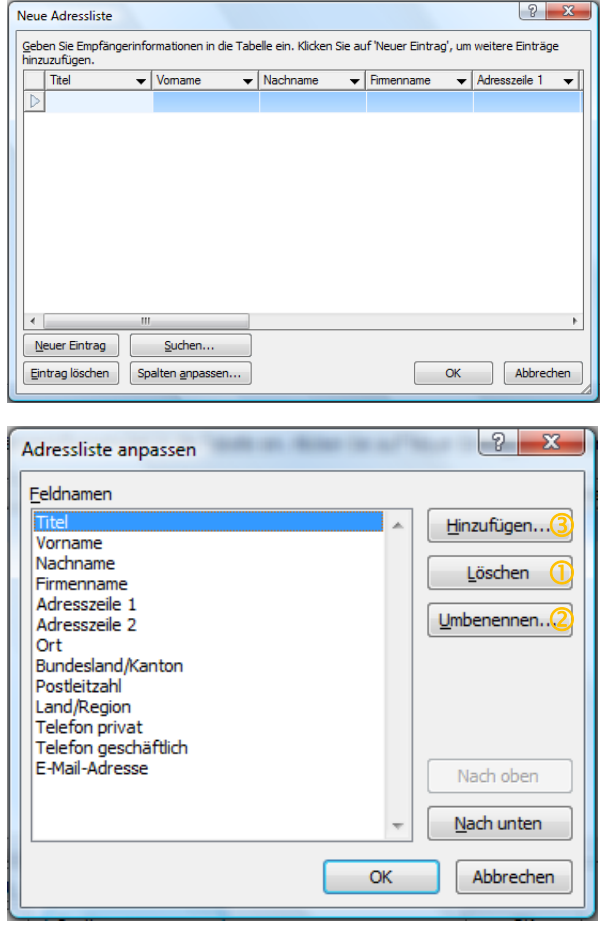

#### **Vorhandene Liste verwenden - Datenquelle auswählen**

Nach dem Sie über die Schaltfläche das Öffnen einer Datenquelle (Liste) ausgewählt haben, erscheint nun ein Fenster, in dem Sie den Speicherort der abgespeicherten Datenbank (Adressliste) auswählen. (Datenquellen können im verschiedenen Dateiformaten vorliegen, z. B. Tabelle in Word (.doc oder .docx), in Excel (.xls oder .xlsx) oder Access (.mdb).

Nach dem Öffnen der Datenquelle wird die Funktion "Empfängerliste

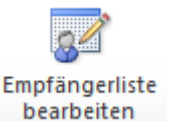

bearbeiten" aktiv. Durch das Deaktivieren einzelner Adressen kann die Auswahl an Empfänger verändert werden.

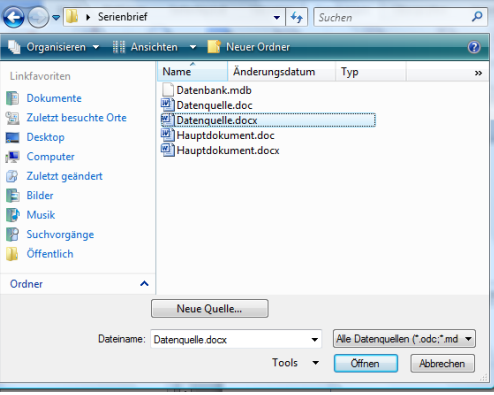

Datenquelle

Vorhandene Liste verwenden...

W Datenquelle auswählen

 $\overline{v}$  Na

## **Seriendruckfeld einfügen**

Positionieren Sie den Cursor an die Stelle im Text, der später die entsprechende Variable aus der Datenquelle eingefügt werden soll. Hier die Position der Anrede im Empfängerfeld.

Fügen Sie nun die Variablen oder auch Seriendruckfelder genannt in Ihre Textdatei ein. Klicken Sie dazu auf der Schaltfläche "Seriendruckfeld einfügen" auf die **Schrift**. Es werden nun alle vorhandenen Feldnamen aus der Datenquelle eingeblendet. Wählen Sie den benötigten Feldnamen aus und klicken diesen an. Nun erscheint dieser "Platzhalter" an der entsprechenden Stelle im Hauptdokument, z. B. «Anrede». Verfahren Sie den anderen Seriendruckfehler ebenso. Zwei Seriendruckfelder nebeneinander werden durch einen Leerschritt getrennt.

#### **Regeln**

Eine besondere Herausforderung stellen Textstellen dar, die vorher nicht genau in der Datenmaske festgelegt werden konnten und dennoch von Brief zu Brief unterschiedlich sind. Soll die Anrede für eine Frau anders lauten als bei einem Mann, so muss dies über Regeln erfolgen.

Wählen Sie über die Schaltfläche "Regeln" den Befehl "Wenn...Dann...Sonst".

Um bei einen an eine Frau adressierten Brief die Anrede "Sehr geehrte Frau" und "Sehr geehrter Herr" bei einem, an eine Mann adressierten Brief zu erhalten, ergänzen Sie die Bedingungsfelder wie folgt:

Wählen Sie bei Feldname "Anrede", bei Vergleich "Gleich" und trage Sie bei Vergleich mit "Herrn", bei Dann diesen Text einfügen "Sehr geehrter Herr" und bei Sonst diesen Text einfügen "Sehr geehrte Frau" ein. Bestätigen Sie die Eingabe mit **"OK".**

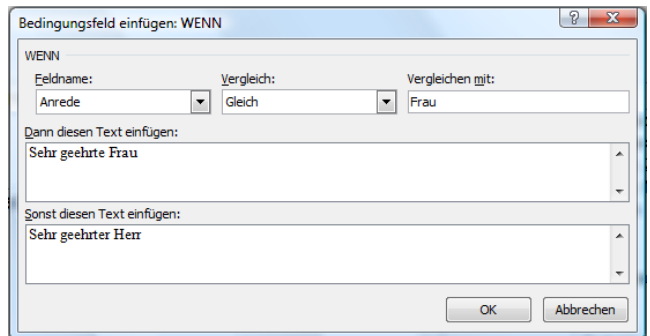

Ergänzen Sie die Anrede nach einem Leerschritt mit dem erneuten Einfügen der Variablen "Name" aus der Funktion "Seriendruckfelder einfügen. Schließen Sie die Zeile mit einem Komma ab.

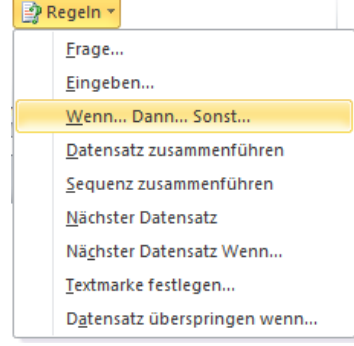

Firma \* Hindelange

Seriendruckfeld einfügen \* fr Anrede Vorname Name Straße PI<sub>7</sub> Ort

#### **Filtern**

Über die Funktion "Filter" kann die Auswahl an Daten aus der Datenquelle eingeschränkt werden. So lassen sich Briefe erstellen, die trotz umfangreicher Datenbank nur an eine Teilgruppe verschickt werden (z. B. Personen einer Stadt oder Personen eines Geschlechts). Ist diese Einschränkung nicht notwendig, so geht es weiter bei Nr.

Rufen Sie die Funktion über die Schaltfläche "Empfängerliste bearbeiten"

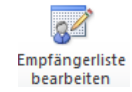

auf. Klicken Sie anschließend im sich öffnenden Fenster auf Eltern... Um den Briefausdruck auf Empfänger zu beschränken, die in Sonthofen wohnen und weiblich sind, wählen Sie in dem Formular in der 1. Zeile bei "Feld' "Anrede", bei ,Vergleich' "Gleich" und tragen Sie bei ,Vergleichen mit' "Frau" ein. In der 2. Zeile: "Ort" – "Gleich" – "Sonthofen".

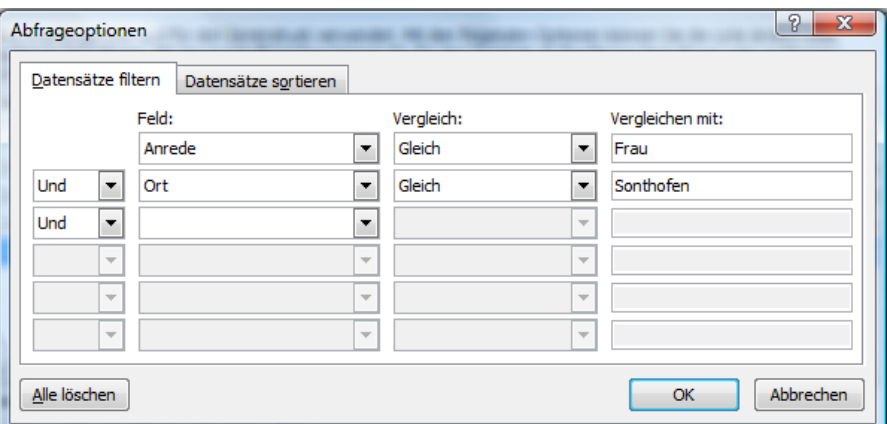

#### **Fertig stellen und zusammenführen**

Jetzt haben Sie es gleich geschafft!

Der Seriendruck sollte vor dem Druck getestet werden. Klicken Sie deshalb auf "Fertig stellen und zusammenführen" und anschließend auf "Einzelne Dokumente bearbeiten".

Nach der Bestätigung mit "OK" im sich öffnenden Fenster werden nun alle ausgewählten Briefe in einem neuen Dokument aufgelistet.

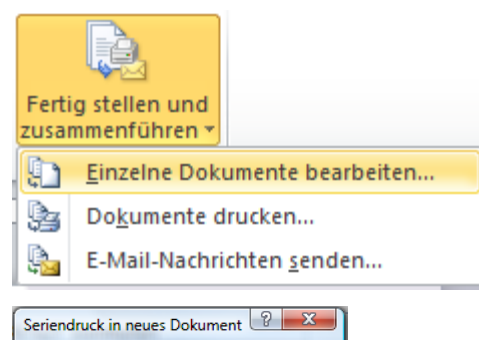

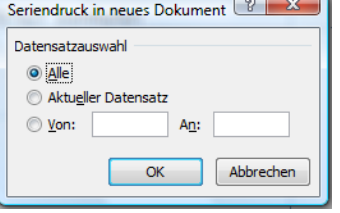

Die Anzahl der Serienbrief kann in der Statuszeile ganz links unten kontrolliert werden. Seite: 1 von 5

Nicht vergessen alle Dateien abzuspeichern!